# Safety Precautions

Be sure to read, understand and follow the safety precautions below when using the camera, in order to prevent injury, burns or electrical shock to yourself and others.

#### **Be sure to also read the safety precautions listed in the**  *Advanced Camera User Guide***.**

## Warnings

- Do not trigger the flash in close proximity to human or animal eyes.
- Store this equipment out of the reach of children and infants.
- Avoid dropping or subjecting the camera to severe impacts. Do not touch the flash portion of the camera if it has been damaged.
- Stop operating the equipment immediately if it emits smoke or noxious fumes.
- Do not handle the power cord if your hands are wet.

# **ENGLISH**

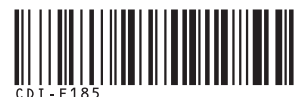

# Canon PowerShot A410 DIGITAL CAMERA

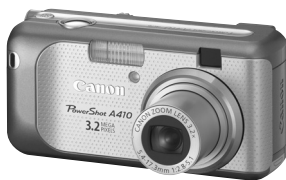

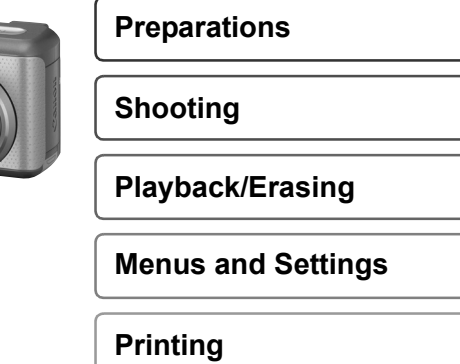

**Downloading Images to a Computer**

# Camera User Guide

# **Please Read This First**

Basic

This guide explains how to prepare the camera and use its basic features.

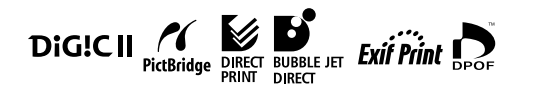

# Canon

CDI-E185-010

PRINTED IN CHINA

# Flowchart and Reference Guides

The following guides are available. Refer to them as necessary according to the flowchart below.

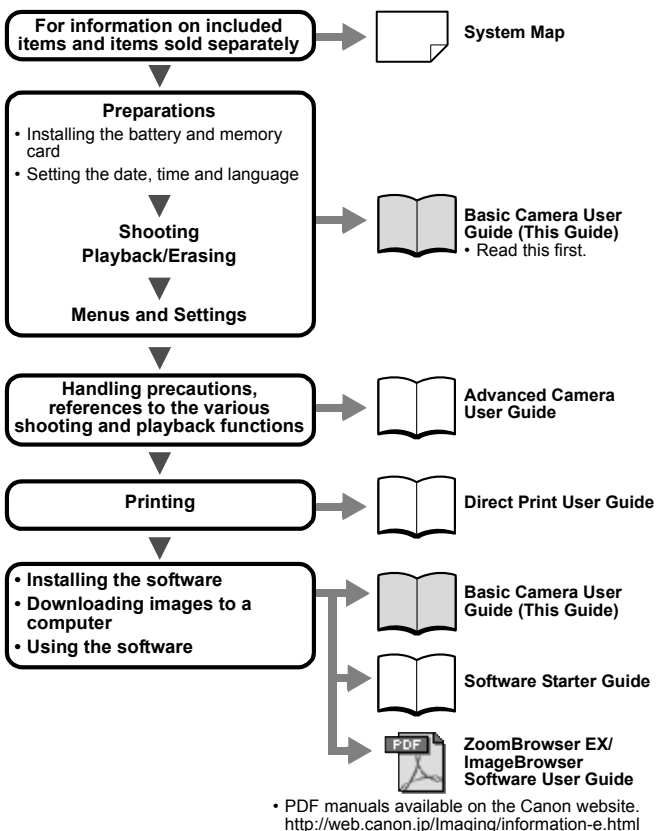

You can use SD\* memory cards and MultiMediaCards with this camera. These cards are collectively called memory cards in this guide.

<sup>\*</sup> SD stands for Secure Digital, a copyright protection system.

## Installing the Battery and Memory Card

*1* **Open memory card slot/battery cover.**

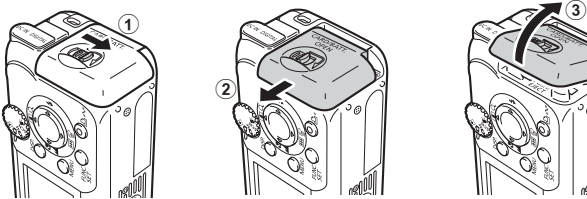

*2***Insert the batteries, and insert the memory card until it clicks into place, then close the cover.** 

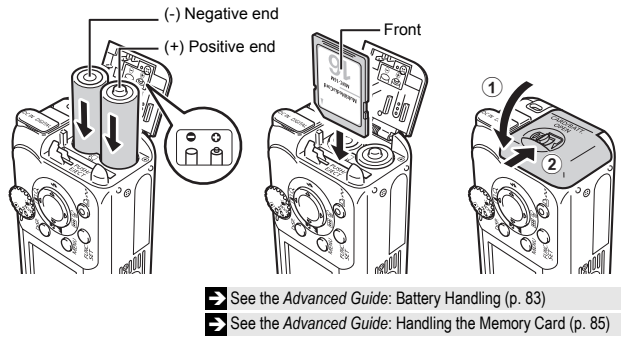

Ensure that the memory card is correctly oriented before inserting it in the camera. It may damage the camera if inserted incorrectly.

# **To Remove the Memory Card**

Use a finger to push the memory card in until you hear a click, then release it.

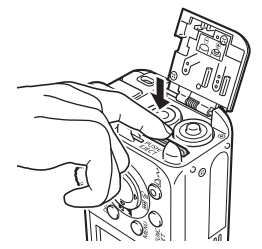

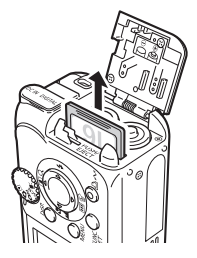

# First Time Settings

# **Setting the Date/Time**

*1***Press the power button until the upper indicator lights green.**

**To turn the power off, press the power button once more.**

Hold down the **MENU** button and press the power button to turn off all operation sounds (except warnings).

- *2***Select the item you wish to set using the ◀ or ▶ button and set its value using the ▲ or ▼ button** (①).
- *3* **Confirm that the correct time is displayed and press the**  FUNC./SET button (2).

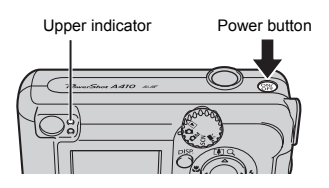

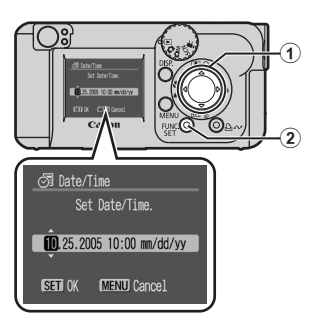

# **Setting the Display Language**

**1** Set the mode dial to **D** (playback) (①).

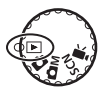

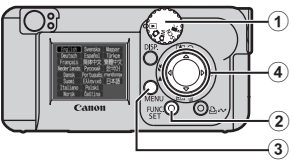

*2* **Hold down the FUNC./SET**  button (2) and press the MENU button (3).

*3* Use the ▲, ▼, ◀ or ▶ button (④) to select a language and press the FUNC./SET button (2).

 $\rightarrow$  The language can also be set in the Set up menu (p. 11)

# Shooting

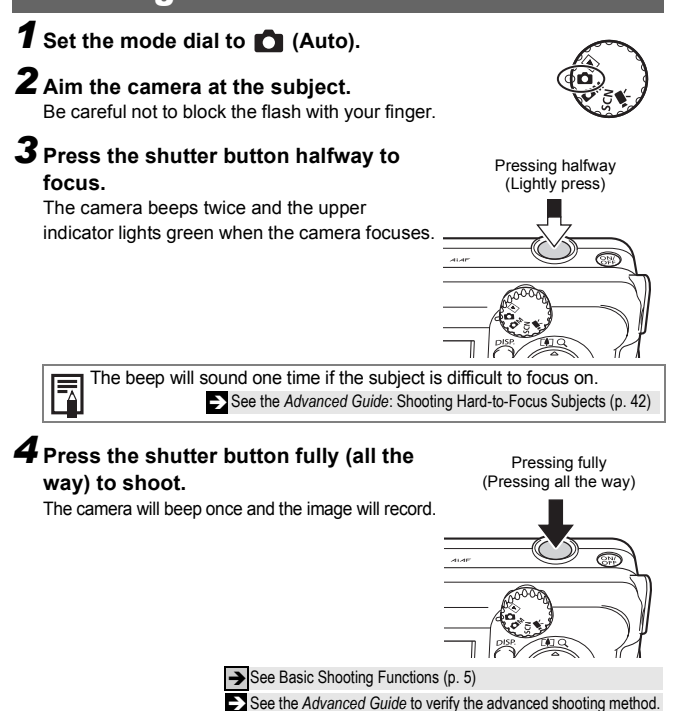

See the *Advanced Guide*: Movie Shooting (p. 37)

**Shooting**

## Reviewing an Image Right After Shooting

After a shot is taken, the image appears in the LCD monitor for approximately 2 seconds.

To override this time limit and continue displaying the image, use one of the following methods:

- Keep the shutter button fully depressed after taking the shot.
- Pressing the **FUNC./SET** button while the image is displayed in the LCD monitor.\*

Press the shutter button halfway again to stop displaying it.

\* This operation is not available in the stitch assist mode (p. 6)

See the *Advanced Guide*: Changing the Review Duration (p. 24)

## Basic Shooting Functions

#### **Selecting a Shooting Mode**

Use the mode dial and menu to select the Shooting modes.

#### **Mode Dial**

#### See the *Advanced Guide*: Shooting in Manual Mode (p. 31) **D** AUTO The camera automatically selects settings. **CM** MANUAL You can manually adjust the exposure, white balance, photo effects, shooting panorama composition images  $\left| \cdot \right|$  ) and other settings before shooting. 5 modes are available with this camera. **SCN SPECIAL SCENE** 8 scene modes to shoot with the most appropriate settings for the scene are available with this camera.  **MOVIE** 3 movie modes are available with this camera (you cannot record audio).

See the *Advanced Guide*: Movie Shooting (p. 37)

## **Selecting a Shooting Mode**

In the  $\Box M$ . SCN, and  $\Box$  modes, the same procedure is used for selecting shooting modes. The following explanation uses the **OM** mode as an example.

- *1***Set the mode dial to Cn** (①).
- *2***Press the FUNC./SET button** (2).
- **3** Use the ◀ or ▶ button to **select a shooting mode (**c**).**
- *4***Press the FUNC./SET button (**d**).**

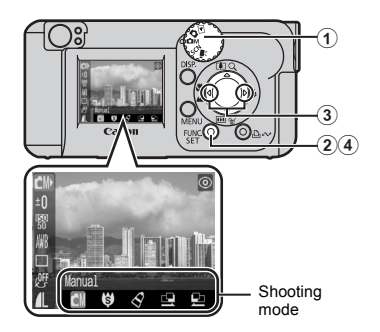

# **MMode Items**

#### **Manual**

Allows you to select settings yourself, such as the exposure compensation, white balance or photo effect.

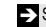

See the *Advanced Guide* (p. 31)

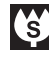

#### **Super Macro**

Allows you to take magnified shots of subjects closer than standard Macro mode (p. 9).

Shooting is possible when the distance from the front of the lens to the subject is in the following range: 1.5 to 5 cm (0.6 to 2 in.) (maximum wide angle)

See the *Advanced Guide* (p. 31)

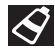

#### **My Colors**

Allows you to change the image colors easily with 8 modes.

See the *Advanced Guide* (p. 49)

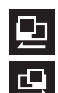

#### **Stitch Assist**

Use this mode when taking shots that you want to combine into a panorama.

See the *Advanced Guide* (p. 39)

## **Movie Mode Items**

Allows you to shoot a movie just by pressing the shutter button. The following three movie modes are available;

Standard, Compact for sending movies as e-mail attachments and My Colors to change image colors easily.

#### **Special Scene Mode Items**

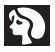

#### **Portrait**

Blurs the background and makes a person stand out.

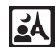

#### **Night Snapshot**

**Indoor**

**Snow**

**Fireworks**

tungsten lighting.

Allows you to take snapshots of people against twilight or night backgrounds by reducing the effects of camera shake even without using a tripod.

Prevents camera shake and maintains the subject's true color when shooting under fluorescent or

Shoots without a blue tinge and without making people appear dark against a snowy background.

Captures fireworks in the sky sharply and at an optimal exposure.

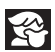

#### **Kids&Pets**

Allows you to capture subjects that move around, such as children and pets, without missing photo opportunities.

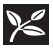

#### **Foliage**

Shoots trees and leaves - such as new growth, autumn leaves or blossoms - in vivid colors.

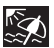

#### **Beach**

Shoots without making people appear dark near water or sand where reflected sunlight is strong.

# **Using the Zoom**

The zoom can be adjusted from 41 – 131 mm in 35 mm film equivalent terms.

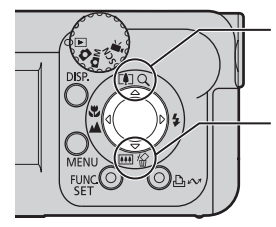

# **Telephoto**

Zooms in on the subject.

#### **Wide Angle**

Zooms out from the subject.

## **Using the Flash**

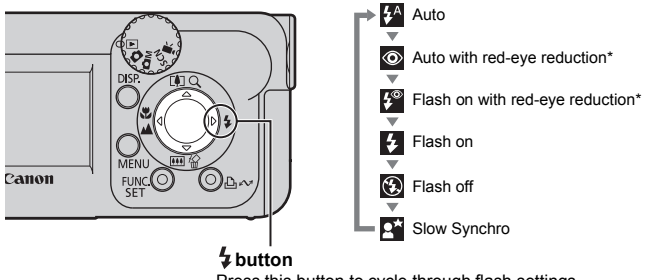

Press this button to cycle through flash settings. (Flash settings cannot be used in some shooting modes.)

\* Red-Eye Reduction: This feature reduces the effect of light reflecting back from the eyes and making them appear red.

Distance ranges for shooting with the flash are 47 cm to 3.0 m (1.5 to 10 ft.) (W) and 47 cm to 2.0 m (1.5 to 6.6 ft.) (T).

 $\bullet$  You are recommended to shoot with the camera attached to a tripod or other device if the camera shake warning icon  $\Box$  appears.

 $\bullet$  **E** blinks while recharging. You can shoot after **E** lights.

**See the** *Advanced Guide***: Functions Available in Each Shooting Mode (p. 112)** 

## **Shooting Close-Ups/Infinity Shots**

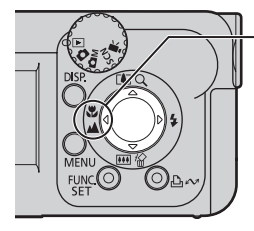

I

**E** A button When you press this button,  $\sqrt{2}$  or  $\sqrt{2}$  appears on the LCD monitor. To cancel the macro/infinity mode: press the  $\triangle$  button to remove  $\Box$  or  $\blacksquare$  from the display.

**(Macro):** Use this mode to shoot close-ups of flowers or small items.

Image Area at Minimum Shooting Distance from End of Lens to Subject Maximum wide angle setting:  $49 \times 37$  mm ( $1.9 \times 1.5$  in.) (Minimum shooting distance: 5 cm (2 in.)) Maximum telephoto setting:  $71 \times 53$  mm (2.8  $\times$  2.1 in.) (Minimum shooting distance: 25 cm (9.8 in.))

**(Infinity):** Use this mode to record subjects 3 m (9.8 ft.) or more distant. Also use this mode for compositions combining both near and distant objects.

 $\bullet$  Use the LCD monitor to compose close-ups in macro mode since images composed with the viewfinder may be off-center.

• Exposure may not be optimal when the flash is used in Macro mode.

ÎSee the *Advanced Guide*: Magnified Close-Up Shooting (p. 31)

See the *Advanced Guide*: Using the Digital Zoom (p. 32)

**Example 2 See the** *Advanced Guide***: Functions Available in Each Shooting Mode (p. 112)** 

# Playback

*1***Set the mode dial to**   $\boxed{\blacktriangleright}$  (playback) (①).

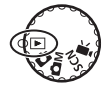

#### *2* **Display the image you wish to view.**

 $_{\tiny{\textregistered}}$  $\circled2$ Canon

Use the  $\blacktriangleleft$  or  $\blacktriangleright$  button to select the image  $(\circled{2})$ .

Use the  $\blacktriangleleft$  button to move to the previous image and the  $\blacktriangleright$  button to move the next image.

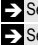

See the *Advanced Guide* to verify the advanced playback function. See the *Advanced Guide*: Viewing Movies (p. 58)

# **Erasing**

- **1** Set the mode dial to  $\blacktriangleright$ (playback) (①).
- **2** Use the ◀ or ▶ button to **select the image you wish to erase** (2).
- **3** Press the  $\mathcal{C}$  button (3).
- *4* **Confirm that [Erase] is**  selected (4) and press the **FUNC./SET button (6).**

To exit instead of erasing, select [Cancel].

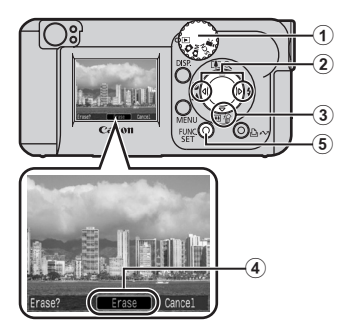

See the *Advanced Guide*: Erasing All Images (p. 64)

Please note that erased images cannot be recovered. Exercise adequate caution before erasing an image.

# Menus and Settings

#### **FUNC. Menu**

From this menu you can specify self-timer, resolution size, and other settings for shooting.

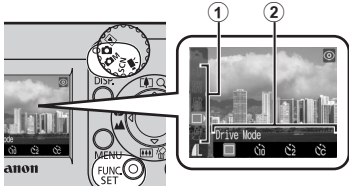

When the camera is set to shooting mode. press the **FUNC./SET** button.

 $\overline{2}$  **To select an item (①)**<br>Press the  $\overline{A}$  or  $\overline{V}$  button.

**To change the setting (**b**)** Press the  $\blacktriangleleft$  or  $\blacktriangleright$  button.

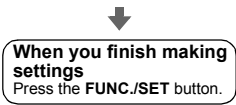

See the *Advanced Guide*: Menus and Settings (p. 22)

## **Rec./Play/Set up Menus**

From these menus you can specify related to camera functions. There are three menus: [ Rec. Menu], [ **No. 7** Play Menu], and [ **T** Set up Menu].

#### **From shooting mode**

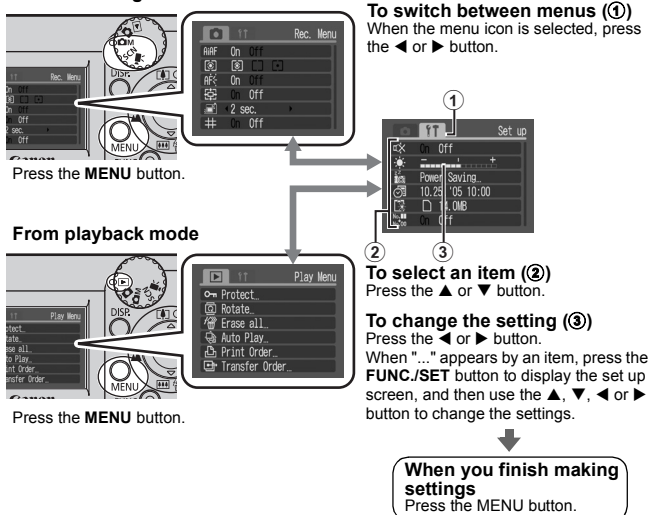

# Printing

Connect the camera to a direct print compatible printer with a cable and simply press the  $\Delta \sim$  button on the camera.

#### *1* **Connect the camera to a Canon Direct Print compatible printer and turn on the printer's power.**

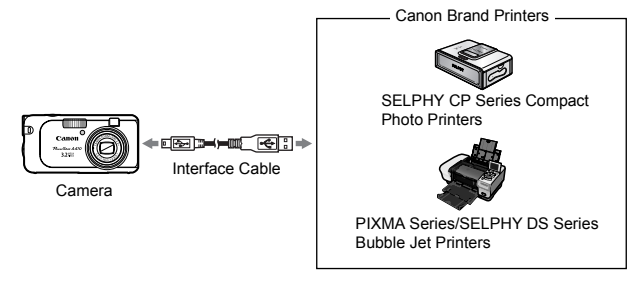

**2** Power on the camera in Playback mode. Confirm that 7 or  $\boxed{\cdot}$  is displayed in the upper left of the LCD monitor  $\boxed{0}$ .

- $\bullet$  The  $\Box$   $\sim$  button lights blue.
- The displayed icon will vary according to the printer model.

#### **3** Select an image to print (②) with the ◀ or ▶ button and press the  $\Box_1 \sim \sim$  button (3).

The  $\Box$   $\sim$  button will blink blue and printing will start.

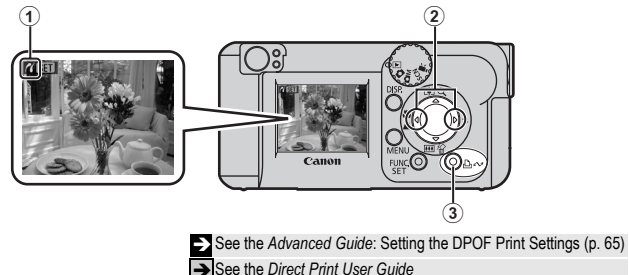

See the user quide for Your Printer

# Downloading Images to a Computer

The following methods can be used to download images recorded by the camera to a computer. Some methods, depending on the OS used, may not be available. Please read *System Requirements* (p. 14) in advance.

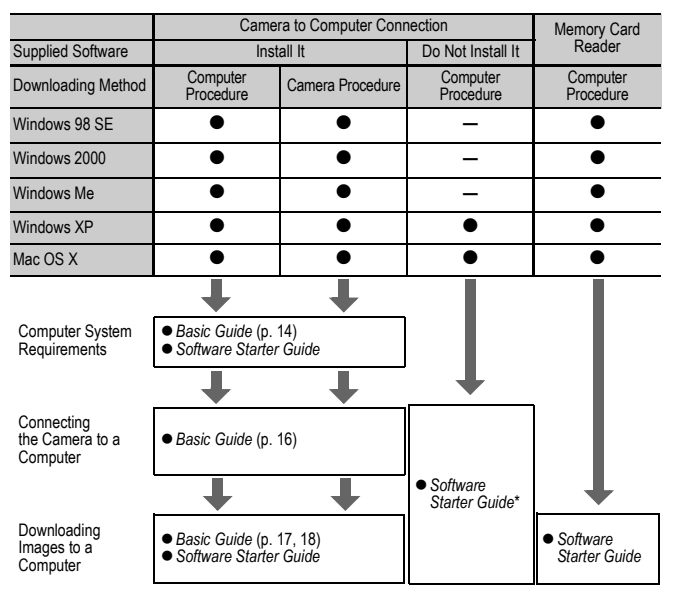

\* Please also see the Windows XP and Mac OS X Users leaflet.

#### System Requirements

Please install the software on a computer meeting the following minimum requirements.

## (Windows)

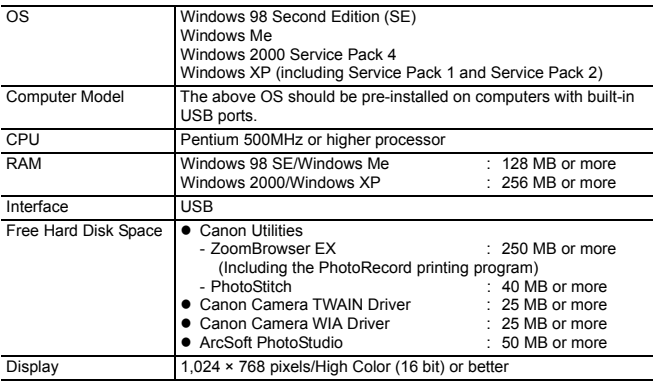

# **Macintosh**

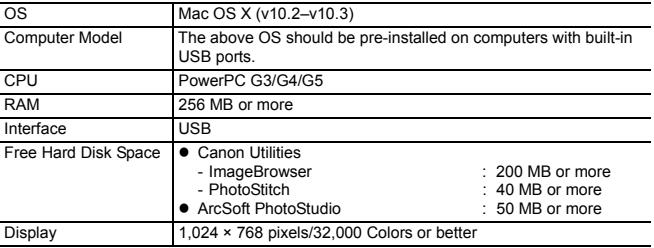

Ensure that you install the software first before connecting the camera to the computer.

#### **Items to Prepare**

- Camera and computer
- Canon Digital Camera Solution Disk supplied with the camera
- $\bullet$  Interface cable supplied with the camera (use the supplied interface cable)

#### *1***Install the software.**

**1. Place the Canon Digital Camera Solution Disk in the computer's CD-ROM drive.**

#### **Macintosh**

Double-click the [Canon Digital Camera Installer] icon in the CD-ROM window.

**2. Click the Digital Camera Software [Install] button, then click [Next].**

**3. Select [Easy Installation] as the setup type and click [Next].**

Proceed with the installation, confirming the contents as you proceed.

**4. When the installation is finished, select [Yes, I want to restart my computer now.] and click [Finish].**

#### **Macintosh**

When the installation is finished, click [OK].

Exit  $N_{\rm BH}$  = Lincol 폥

**DIGITAL CAMERA** 

 $_{Capan}$ 

**5. Remove the disk from the CD-ROM drive after restarting.**

 $\boxed{\phantom{a}}$ 

# *2* **Connecting the camera to a computer.**

**1. Use the supplied interface cable to connect the computer's USB port to the camera's DIGITAL terminal.**

With your fingernail on the left edge of the camera's DIGITAL terminal cover, open it forward and plug the interface cable in all the way.

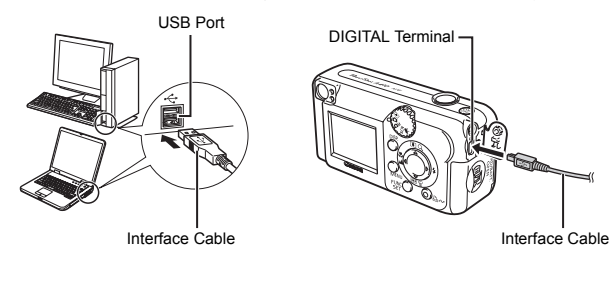

**2. Set the mode dial to**  (playback) (①), turn on the power **(**b**).**

The camera and computer will be able to communicate.

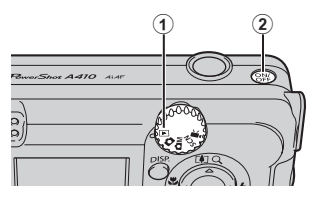

Always grasp the connector's sides to remove the interface cable from the camera's DIGITAL terminal.

#### (Windows)

If the Digital Signature Not Found window appears, click [Yes]. The USB driver will automatically finish installing onto the computer when you attach the camera and open a connection.

## Downloading Images to a Computer [Windows]

A window allowing you to set the preferences will appear when a connection is established between the camera and computer.

#### *1***Select [Canon CameraWindow] and click [OK] (first time only).**

If the window to the right does not appear, click the [Start] menu and select [All Programs] or [Programs], followed by [Canon Utilities], [CameraWindow] and [CameraWindow].

#### *2* **Download the images.**

- $\bullet$  Download the images using the camera or the computer.
- $\bullet$  By default, the downloaded images are saved into the [My Pictures] folder.

Downloading Images Using a Computer. By default, all images that have yet to be downloaded will download.

> You can set the type of image to download and the destination folder.

Thumbnails (small versions) of the downloaded images will display in the ZoomBrowser EX Main Window. By default, the downloaded images are saved into subfolders according to their shooting dates.

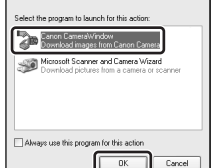

**xxxxxxxxxxxxxxxxx** 

Downloading Images Using the Camera (p. 19)

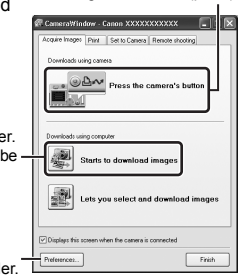

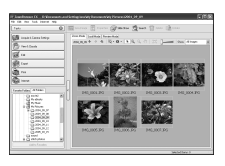

# Downloading Images to a Computer **Downloading Images to a Computer**

## Downloading Images to a Computer

The following window opens when you establish a connection between the camera and computer. If it fails to appear, click the [Canon CameraWindow] icon on the Dock (the bar that displays at the bottom of the desktop).

Download images by "using camera" or "using computer".

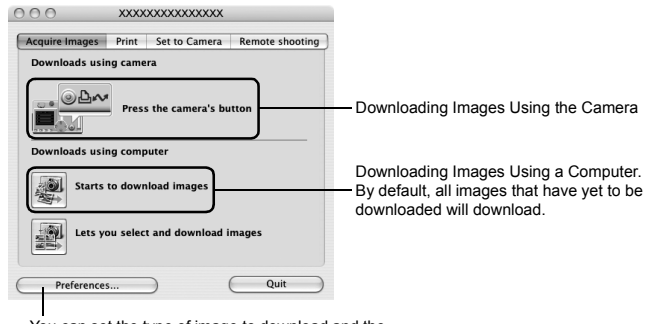

You can set the type of image to download and the destination folder.

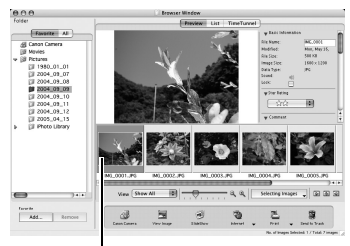

Thumbnails (small versions) of the downloaded images will display in the ImageBrowser Browser Window. By default, the downloaded images are saved into folders according to their shooting dates.

**Thumbnails** 

#### Downloading Images Using the Camera (Direct Transfer)

Use this method to download images using camera operations. Install If the supplied software and adjust the computer settings before using this method for the first time (p. 15).

When the camera and computer will be able to communicate, the  $\Delta \sim$ button will light blue and the Direct Transfer menu is displayed on the camera's LCD monitor. At this point, images can be

transferred using camera operations.

If the Direct Transfer menu is not displayed, press the **MENU** button.

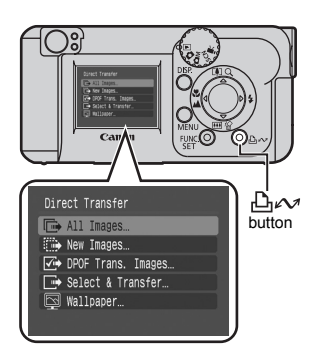

You can select the following methods in the Direct Transfer.

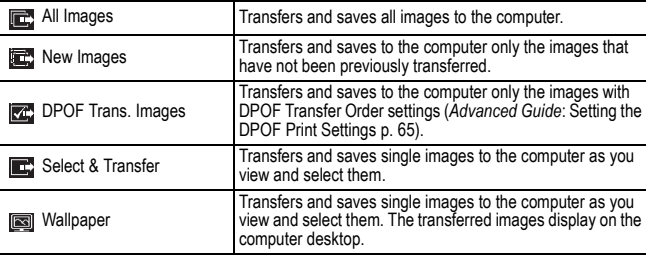

#### **All Images/New Images/DPOF Trans. Images**

#### Select  $\mathbf{E}$ ,  $\mathbf{E}$  or  $\mathbf{E}$  (①) with the  $\blacktriangle$  or  $\nabla$  button and press the  $\triangle \sim$ **button** (2).

The images will download.

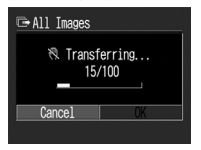

To cancel the transfer, press the **FUNC./ SET** button.

The display will return to the Direct Transfer menu when the download is complete.

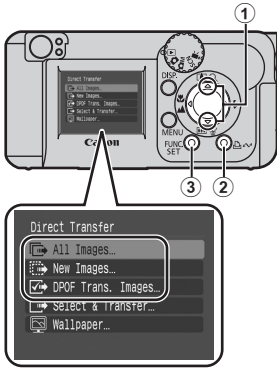

#### **Select & Transfer/Wallpaper**

- **1** Select  $\blacksquare$  or  $\blacksquare$  (1) with the  $\blacktriangle$ **or ▼ button and press the**  $\Delta \sim$ **button (or the FUNC./SET button)**   $(2).$
- *2***Select images to download with**   $the <sub>o</sub>$  or  $\triangleright$  button  $(3)$  and press **the button (or the FUNC./ SET button) (**d**).**
	- $\bullet$  The images will download.
	- $\bullet$  The  $\Box_1 \curvearrowright$  button will blink blue while downloading is in progress.
	- $\bullet$  Images can also be selected during index playback.

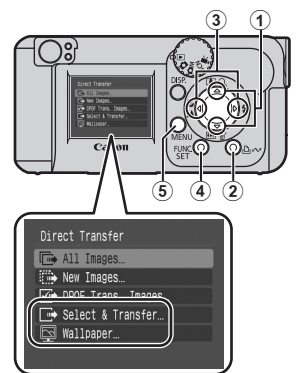

# **3** Press the MENU button (6).

The display will return to the Direct Transfer menu.

Only JPEG images can be downloaded as wallpaper for a computer. On the Windows platform, the files are automatically created as BMP images.

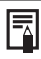

The option selected with the  $\lim_{n \to \infty}$  button is retained even when the camera's power is turned off.

The previous setting will be in effect the next time the Direct Transfer menu is displayed. The image selection screen will appear directly when the [Select & Transfer] or the [Wallpaper] option was last selected.